# **GUIDA ALLA COMPILAZIONE DELLA DOMANDA DI PARTECIPAZIONE A CONCORSI**

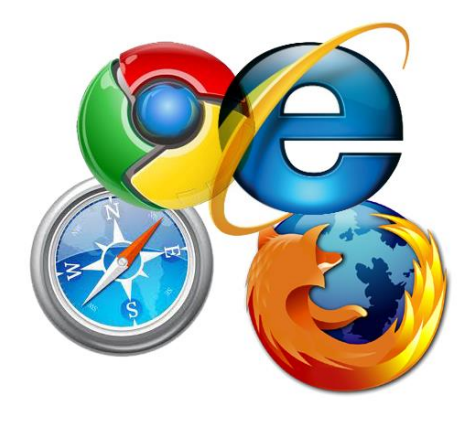

**Per compilare la domanda si possono utilizzare i seguenti browser:** Google Chrome Internet Explorer 8 o superiore Microsoft Edge Mozilla Firefox Safari **Opera** 

Si possono utilizzare, oltre ai normali computer, anche smartphone o tablet Android e iPhone, tuttavia, data la complessità dei dati da inserire si consiglia l'utilizzo almeno di tablet.

Per visualizzare correttamente il modulo di domanda generato dal sistema è necessario avere installato Adobe Acrobat Reader.

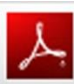

Get **ADOBE® READER®** 

Se non lo avete potete scaricarlo gratuitamente da qui:

<https://get.adobe.com/it/reader/>

# **PRIMA DI PROSEGUIRE CON LA COMPILAZIONE SI CONSIGLIA DI LEGGERE ATTENTAMENTE LE ISTRUZIONI**

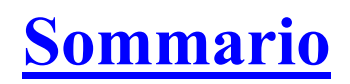

 $\sqrt{2}$ 

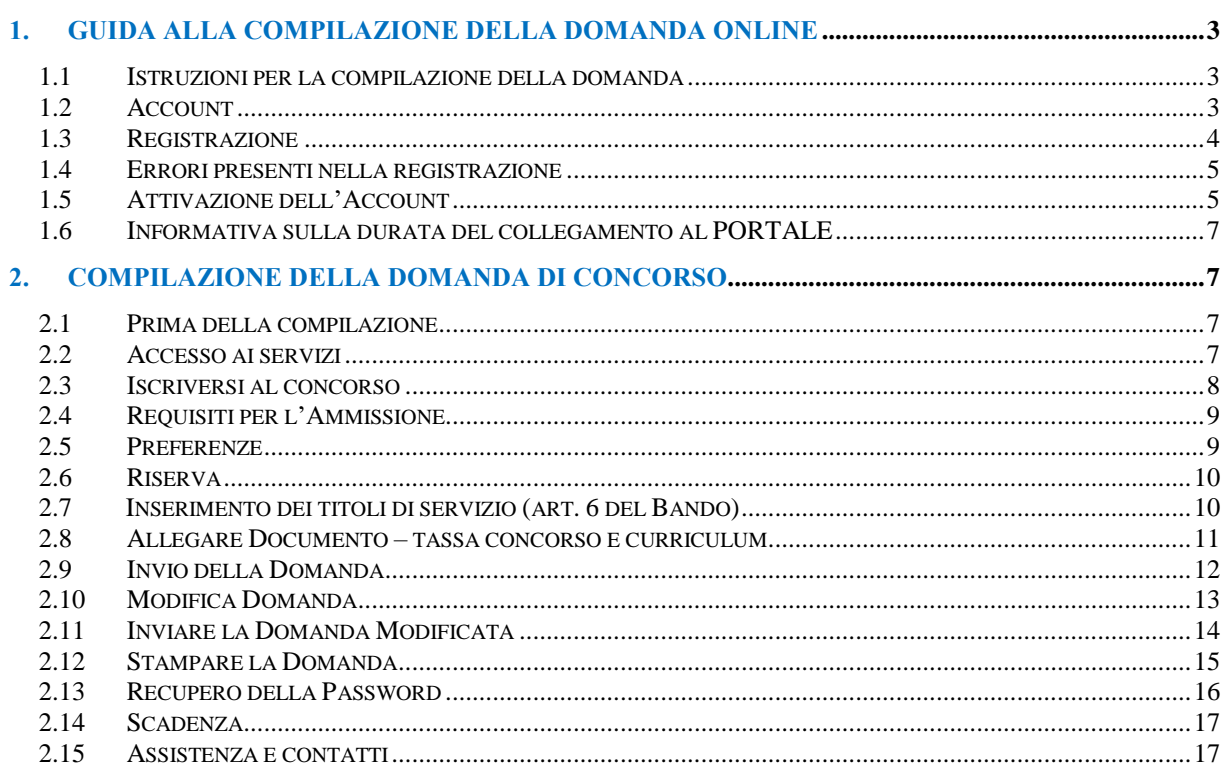

# **1. GUIDA ALLA COMPILAZIONE DELLA DOMANDA ONLINE**

#### **1.1 ISTRUZIONI PER LA COMPILAZIONE DELLA DOMANDA**

Per la compilazione della domanda di partecipazione ai concorsi è necessario attivare un account registrandosi al servizio, seguendo le modalità di seguito descritte e inserendo nella pagina iniziale i propri Username e Password (**RICORDARE QUESTI DATI, NECESSARI PER POTER POI CONTINUARE NELLA COMPILAZIONE DELLA DOMANDA**).

Gli User possono essere: la propria mail (**consigliata**), oppure il cognome con un numero o un nome di fantasia; la Password, una sequenza alfanumerica. Ricordarsi la modalità di inserimento in quanto il sistema è *case sensitive*, ovvero riconosce i caratteri, maiuscoli e/o minuscoli, con i quali vengono inseriti questi dati.

È altresì utile osservare che, qualora il sistema indichi come codice di errore la Username, c'è la possibilità che altri utenti prima di voi abbiano utilizzato lo stesso nome e quindi sarà necessario cambiarlo.

Motivo per cui è consigliato l'utilizzo della mail come User, in quanto ciascuno ne ha una diversa.

#### **1.2 ACCOUNT**

**Per usufruire dei servizi offerti da questo portale è necessario creare un proprio account**.

Il sistema mette a disposizione dell'utente un ambiente con contenuti e funzionalità per la procedura concorsuale bandita dall'Amministrazione comunque, conservando con cura i dati inseriti, potrete usufruirne nel caso in cui, successivamente, lo stesso portale gestisca altre procedure concorsuali.

L'**Account** è strettamente personale e, in questo caso, sarà necessario per compilare la propria domanda di concorso.

Non sarà possibile, con il proprio **account**, compilare domande per altri candidati, dopo aver compilato la propria.

Se dovesse essere fatto, si cancelleranno definitivamente i dati della propria domanda e, pur avendone copia, sarà inservibile ai fini della partecipazione al concorso.

Proprio per questo è necessario che ogni candidato abbia un proprio **account**.

Sarà però possibile, avendone i requisiti, partecipare a più di un concorso utilizzando le stesse **credenziali**.

#### **1.3 REGISTRAZIONE** <sup>4</sup>

Cominciamo così: l'immagine sottostante riporta la **form iniziale**, ovvero la pagina nella quale inserire le credenziali ogni volta che si vuole accedere al sistema. La prima volta sarà necessario cliccare su **Registrati**, successivamente, una volta effettuata la registrazione, cliccando su **Entra**. Cliccando su **Registrati** comparirà il primo **MODULO DI REGISTRAZIONE** nel quale inserire i propri dati anagrafici.

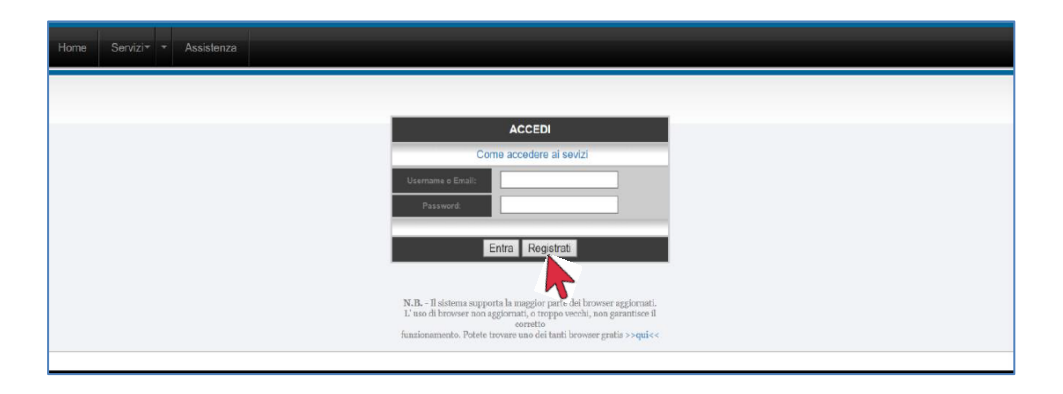

La sezione sotto riportata deve essere compilata correttamente in ogni parte, avendo cura di seguire le istruzioni.

Ciascun campo va compilato inserendo solo ed esclusivamente il dato richiesto. Non immettere NESSUN segno particolare prima e/o dopo nome e cognome o negli altri dati.

Una volta compilati tutti i campi, inserire **Username e Password** da utilizzare per la registrazione e per i successivi accessi, quindi cliccare su **ACCETTO** e poi sul pulsante **REGISTRATI.**

**ATTENZIONE nel campo mail NON devono mai essere utilizzate PEC, il sistema non le accetta e non si riceverà la mail di attivazione necessaria per proseguire.**

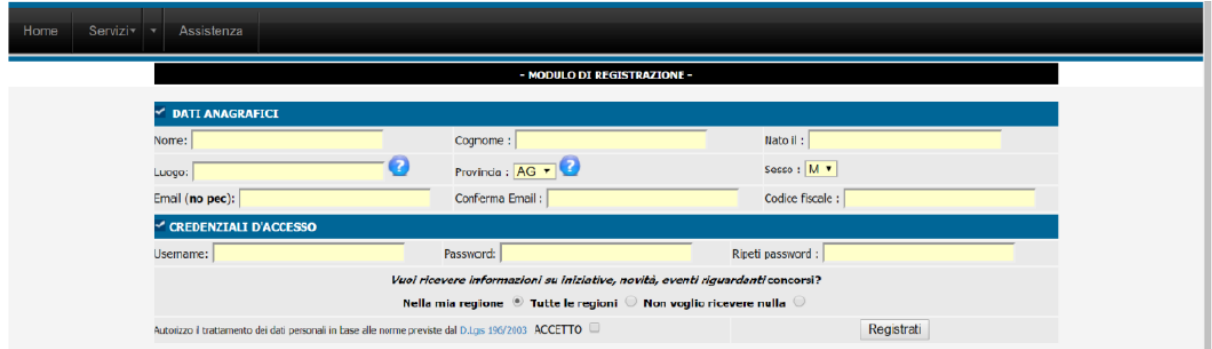

Se i dati sono stati inseriti correttamente, cliccando su **REGISTRATI** comparirà un messaggio come quello qui sotto, nel quale sono anche riportate le credenziali scelte, ovvero Username e Password.

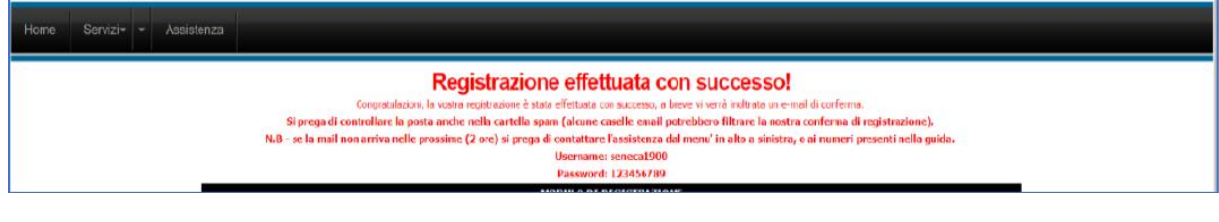

#### **1.4 ERRORI PRESENTI NELLA REGISTRAZIONE** <sup>5</sup>

Se, invece, i dati non fossero inseriti correttamente, compariranno eventuali messaggi di errore.

Uno dei quali potrebbe essere: **Errore il codice fiscale risulta in uso**.

È possibile che vi siate già registrati in precedenza ad altre procedure effettuate tramite questo portale. In questo caso sarà possibile recuperare le credenziali, dalla form iniziale, sul link **"Recupera Password",** cliccando comparirà una pagina nella quale inserire la mail utilizzata per la registrazione dell'account precedente. Cliccare su invio, e, se l'indirizzo di posta elettronica combaciasse con quello di registrazione, riceverete un messaggio nella vostra casella di posta con i dati per continuare la compilazione della domanda.

È possibile incorrere in un altro errore, sempre inerente al Codice Fiscale:

# Errori presenti nella compilazione:

Errore: Il codice fiscale non è valido, si prega di correggerlo

In questo caso va verificato il corretto inserimento dei dati: Nome, Cognome, luogo e data di nascita, codice fiscale corretto, sesso **M** o **F** (dal menu a tendina). Qualora dovesse persistere l'errore, contattare l'amministratore tramite mail o telefono riportato nella presente guida.

#### **Altro problema**: **Comune non più esistente**.

Per coloro che sono nati in comuni poi confluiti in altri Comuni, potrebbe verificarsi un problema di **codice fiscale**. In questo caso contattare l'assistenza tramite e-mail specificando il caso nonché il nome del comune di nascita, se mancante.

Coloro i quali siano nati in paesi esteri, dovranno selezionare come provincia di nascita del menu a tendina la voce **EE**.

#### **1.5 ATTIVAZIONE DELL'ACCOUNT**

L'account è relativo al nome utente, ed è indispensabile per poter accedere a qualsiasi servizio web della piattaforma.

Per attivare il l'account, dopo la registrazione, si deve aver ricevuto una mail dal sistema, all'indirizzo indicato nel modulo di registrazione, al pari di quella sotto riportata.

Se non doveste riceverla nel giro di pochi minuti, verificare che non sia nella cartella della **posta indesiderata** o **spam** come nell'immagine qui sotto.

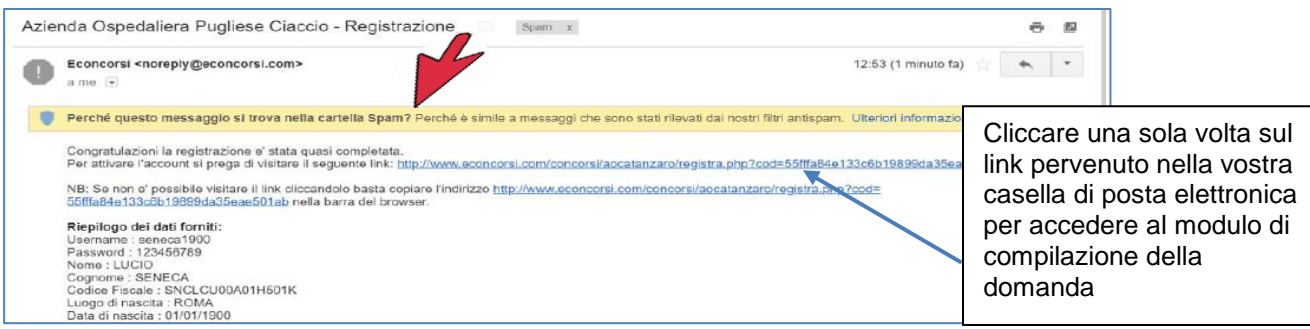

#### **IMPORTANTE** *C***<sub>6</sub>**

Il link ricevuto viene utilizzato per la sola attivazione del proprio account e **NON** dovrà essere utilizzato ulteriormente per accedere al portale, ma lo si dovrà fare sempre dalla pagina iniziale (home page) con le proprie credenziali.

#### **Cosa fare se la mail è nella cartella dello spam**.

Qualora la mail fosse nella cartella dei messaggi spam, è possibile cliccare anche da lì per proseguire.

È consigliabile cliccare sul tasto "**Non è Spam**" nella barra delle funzioni, per trasferire nella cartella di posta ricevuta la mail. Ciò perché le successive comunicazioni del sistema si riceveranno nella normale posta.

#### **Non ho ricevuto la Mail (Caso Rarissimo)**

Se la mail non dovesse essere ricevuta inviare un messaggio all'indirizzo di posta indicato nella guida, segnalando il fatto.

Tenere a mente, nel caso venga inviata una mail, anche per altri motivi, di indicare sempre i propri dati (**Cognome e Nome**), altrimenti non sarà possibile prendere in considerazione il messaggio. A volte si scrive con mail di altri soggetti e non si declinano i propri dati. Ricordarsi sempre che il personale di assistenza non può accedere a tutte le informazioni.

**Motivi per cui non viene ricevuta la mail:**

- **Digitazione errata dell'indirizzo di posta elettronica (e-mail)**.
- **Immissione di un indirizzo di posta di tipo PEC, che come specificato non è consentita.**
- **Inserimento di un vecchio indirizzo di posta elettronica (e-mail) di cui non si conosce la password di accesso.**

La mail, summenzionata, contiene un **link di attivazione,** e cliccandoci (**solo una volta**) si finalizzerà l'attivazione dell'account.

Si verrà quindi reindirizzati nella maschera indicata qui sotto, e come è possibile notare dalla scritta, se le azioni sono state svolte nel modo descritto e correttamente, l'account risulterà attivo e da questo momento sarà possibile continuare la compilazione della domanda.

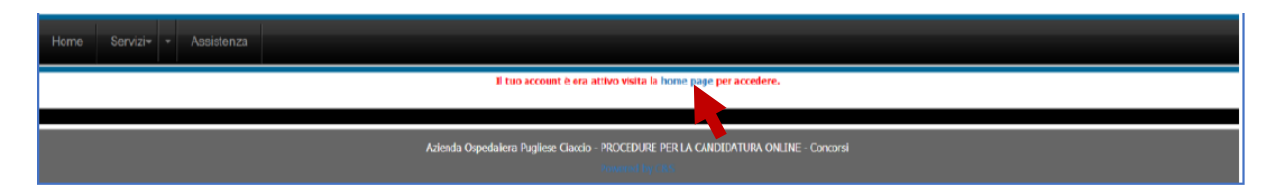

Cliccando su **home page** si viene indirizzati nella maschera iniziale nella quale inserire username e password per continuare la compilazione della domanda.

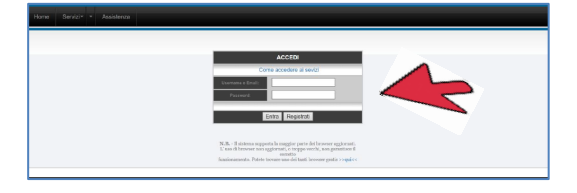

#### 1.6 INFORMATIVA SULLA DURATA DEL COLLEGAMENTO AL PORTALE

Si rammenta che, durante l'inserimento dei dati relativi alla domanda, non è consigliabile rimane collegati per un tempo eccessivo. Ciò per evitare che una sessione prolungata possa precludere il corretto invio della domanda stessa, ma anche perché in caso di picchi di traffico, rimanere collegati senza effettuare alcuna attività, potrebbe rallentare le operazioni e precludere ad altri utenti di usufruire appieno della piattaforma.

# **2. COMPILAZIONE DELLA DOMANDA DI CONCORSO**

Per compilare la domanda di concorso, si consiglia in primo luogo di leggere il bando per verificare di possedere i requisiti del concorso a cui si vuole partecipare.

Poi di eseguire il versamento della tassa di concorso nelle modalità previste nel bando.

Infine, di avere a portata di mano tutti i documenti necessari per inserire con precisione gli elementi necessari e indispensabili per la partecipazione.

#### **2.1 PRIMA DELLA COMPILAZIONE**

#### **La domanda può essere compilata in più fasi**.

È sempre importante tenere presente che sarà possibile riprendere la compilazione solo ed esclusivamente **DOPO** aver completato l'inserimento dei dati obbligatori e aver inviato la domanda tramite il tasto **Invia e salva domanda** Non sono previste altre modalità di salvataggio. **Chiudendo senza salvare**, dovrete ricominciare da principio.

Tra i dati obbligatori da inserire ci sono anche gli allegati: **curriculum**; **documento**; **tassa di concorso, patente A**.

Per accedere nuovamente, leggere la sezione **2.13 Modifica Domanda**

Dopo l'avvenuto invio con le modalità descritte, sarà possibile accedere con le proprie credenziali (**Username** e **Password**) ogni volta che si desidera, entro e non oltre il termine della candidatura, per concludere o modificare l'inserimento di dati e/o documenti.

#### **2.2 ACCESSO AI SERVIZI**

Per accedere, inserire Username e Password, cliccare su **Entra** e iniziare il percorso.

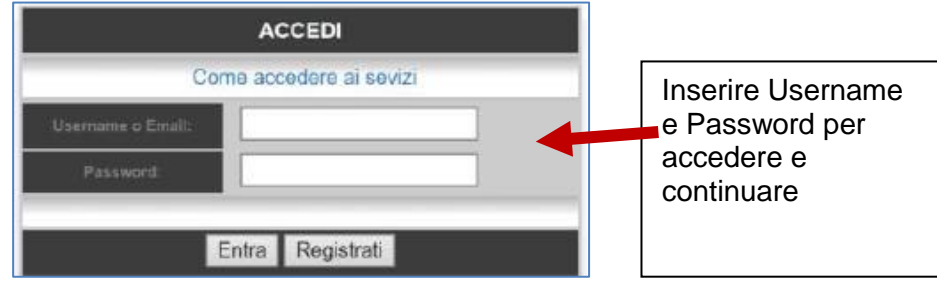

Cliccare sul pulsante **Entra** per accedere nella successiva sezione.

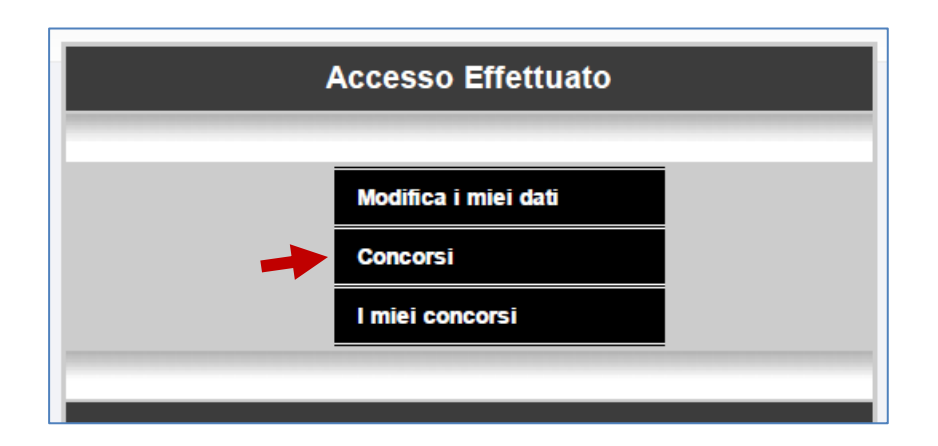

8

Comparirà la maschera riportata nell'immagine qui sopra; scegliere e cliccare su "**Concorsi**".

Le tre sezioni che compaiono sono:

- **Modifica i miei dati**: sezione preposta alla modifica dei dati qualora si ritenga siano stati inseriti in maniera errata.
- **Concorsi**: sezione nella quale si troverà il link di iscrizione al concorso.
- **I miei concorsi**: sezione dalla quale accedere successivamente all'invio della domanda per eventuali modifiche e/o integrazioni.

#### **2.3 ISCRIVERSI AL CONCORSO**

In questa sezione sarà possibile trovare:

- nella sinistra il bando, che è scaricabile, e del quale si consiglia la lettura;
- sulla destra la dicitura: **iscriviti**, evidenziata in verde, per proseguire nella compilazione della domanda.
- Una parte nella quale scegliere uno dei concorsi, cliccare su **iscriviti** per accedere alla successiva sezione.

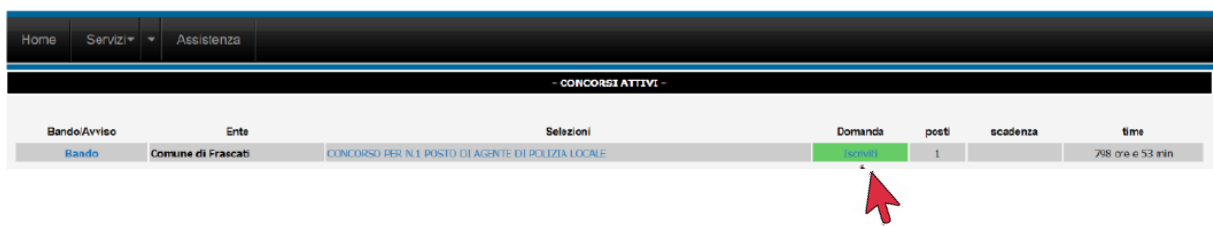

I dati utilizzati per la registrazione saranno già inseriti, vanno quindi compilati i campi mancanti.

La prima parte contiene alcuni dati necessari e obbligatori quali: telefono, documento valido (*è fortemente raccomandato l'utilizzo del documento che si porterà il giorno delle prove*) una casella dove poter inserire, se ne siate in possesso, una **PEC** per eventuali comunicazioni future.

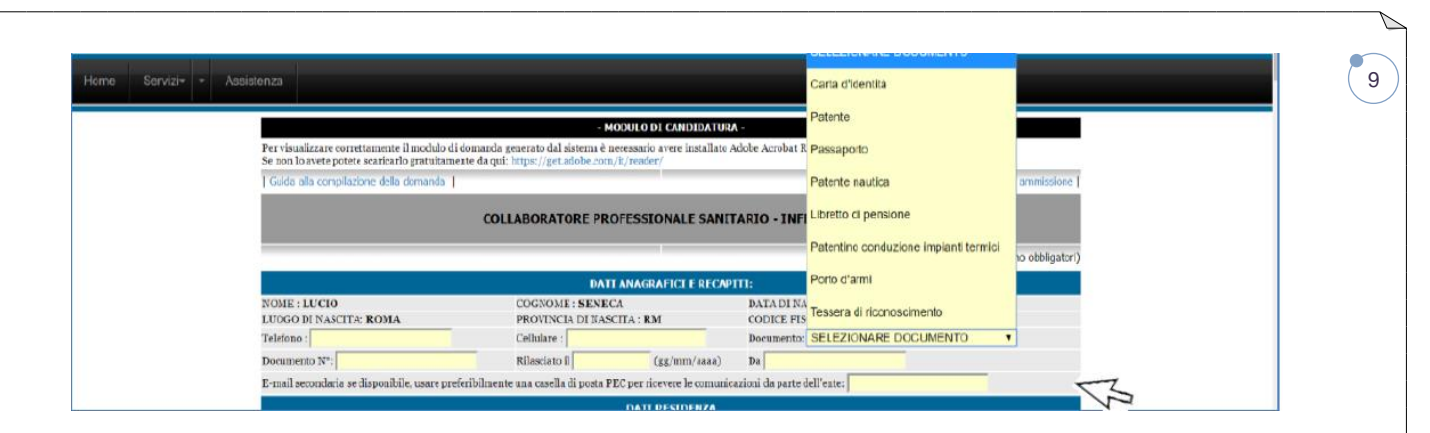

Inserire i dati relativi alla residenza e, nel caso in cui sia diverso, il domicilio.

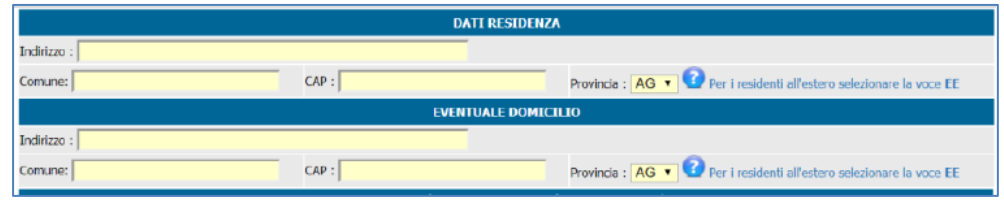

#### **2.4 REQUISITI PER L'AMMISSIONE**

In questa sezione deve essere inserito il titolo di studio richiesto per l'accesso al concorso scelto.

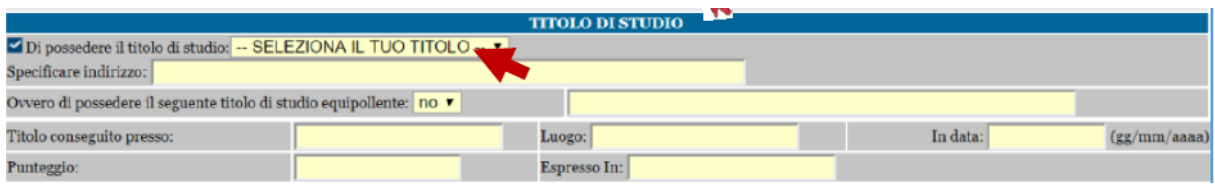

Per coloro che hanno conseguito il titolo all'estero si rammenta che è necessaria la dichiarazione di equipollenza rilasciata dalle autorità preposte.

#### **2.5 PREFERENZE**

#### **Le PREFERENZE sono quelle previste dall'Art. 5 del D.P.R. 487/94**

In questa sezione, nel menu a tendina, saranno riportate le 20 preferenze previste dal DPR citato, valide nelle graduatorie del concorso, nei casi di parità di punteggio.

Per i coniugati e non coniugati con figli a carico, oltre alla selezione della preferenza, dovrà essere indicato anche il numero dei figli.

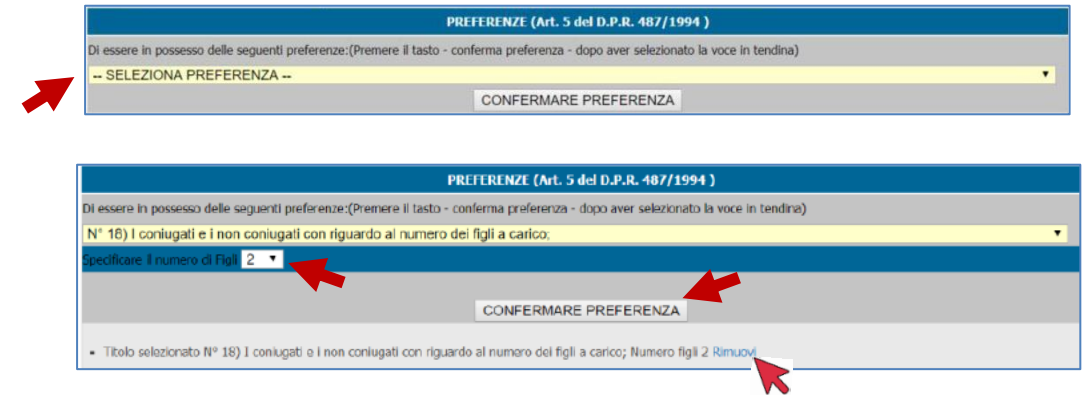

Cliccare il tasto **CONFERMARE PREFERENZA** per attuare la scelta.

Nel caso in cui si posseggano più preferenze, sarà possibile inserirle, ripetendo la procedura e cliccando nuovamente sul tasto **CONFERMARE PREFERENZA.**

 $1<sub>0</sub>$ 

Le preferenze scelte compariranno nella parte sottostante come nell'immagine.

Se non dovessero comparire non saranno presenti nemmeno nella domanda finale.

Per rimuovere una preferenza inserita per errore, utilizzare il tasto **Rimuovi**.

#### **2.6 RISERVE**

#### **Qualora nel bando sia prevista:**

- **1. la riserva a favore dei militari di truppa o ufficiali di complemento, come previsto dal D.Lgs 66/2010, (NON per coloro che hanno svolto il servizio di leva obbligatorio, previsto fino al gennaio 2005 per i nati nel 1985)**
- **2. la riserva a favore del personale dipendente dell'ATC**

fleggare il titolo posseduto e cliccare su **CONFERMA TITOLO DI RISERVA** RISERVE (NB: utilizzare il tasto conferma titolo di riserva subito dopo la selezione)

Di volersi avvalere della riserva al personale dell'ATC già in servizio di Categoria C prevista dal Bando

Di avere diritto alla riserva di posti a favore dei militari di truppa delle Forze armate, congedati senza demerito dalle ferme contratte anche al termine o durante le rafferme. in applicazione del D.Los. 66/2010 art. 1014 comma 1, lett. A:

Di avere diritto alla riserva di posti a favore degli ufficiali di complemento in ferma biennale e degli ufficiali in ferma prefissata che hanno completato senza demerito la ferma contratta in applicazione del D.Lgs. 66/2010 art. 678 comma 9;

CONFERMA TITOLO DI RISERVA

## **2.7 INSERIMENTO DEI TITOLI DI SERVIZIO (ART. 6 DEL BANDO)**

Per l'inserimento dei propri titoli di servizio, verificare il menù a tendina e scegliere una delle fattispecie presenti. Nel caso non sia presente, scegliere "Altro".

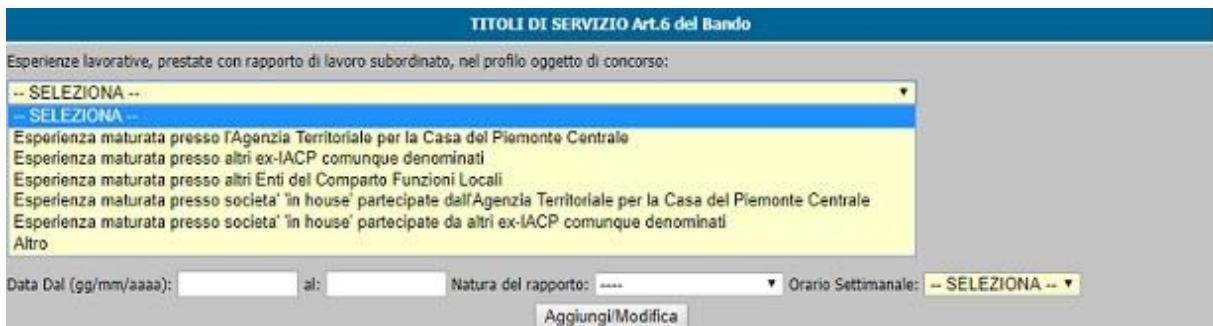

Selezionata quindi, una delle opzioni disponibili, dovranno essere inserite le date di inizio e termine del rapporto lavorativo, fino al alla data di presentazione della domanda. Per ciascun periodo indicare una data di inizio e fine, il CCNL applicato, la Categoria\Livello, il profilo, la natura del rapporto (a tempo determinato o indeterminato) e le ore settimanali; se trattasi di part-time (indicare la percentuale, ad esempio 50%) o a tempo pieno (100%).

Cliccare dunque sul tasto Aggiungi\Modifica, per inserire il periodo lavorativo.

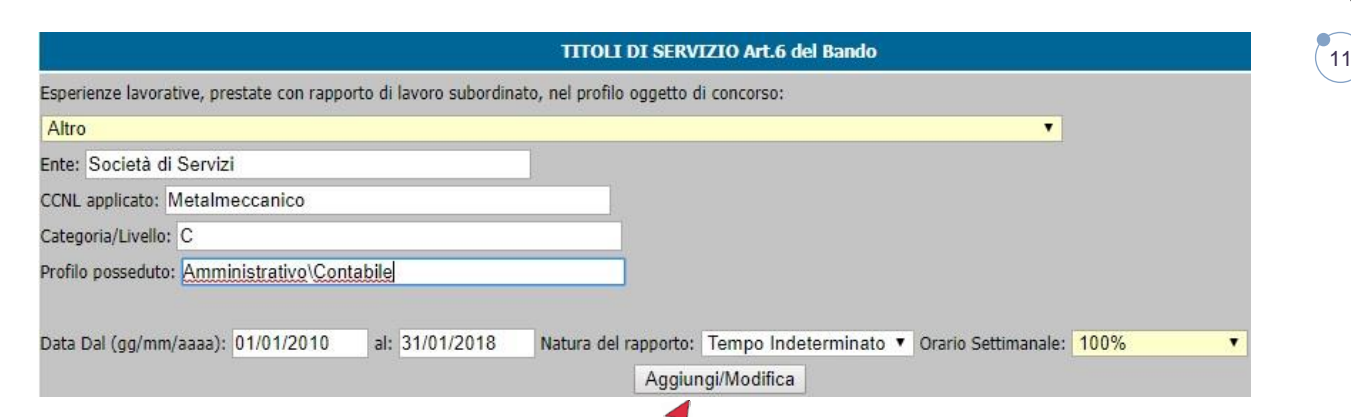

**ATTENZIONE**: nel caso il dipendente abbia usufruito di periodi di **ASSENZA NON RETRIBUITA** (Aspettative per superamento del periodo di prova, per incarico a tempo determinato presso altro Ente, per motivi personali, familiari, educazione o assistenza ai figli, assegnazione temporanea ex art. 42 D.Lgs 151/2001 e per comando presso altra Azienda ecc.) questi periodi dovranno essere esclusi dal servizio.

**Esempio**: nel caso in cui si abbia usufruito di sei mesi di aspettativa nel 2016, dal 15 marzo al 15 settembre, si indicherà normalmente la data di inizio dell'attività, mentre il termine sarà 14 marzo 2016. Successivamente andrà inserito un altro periodo che partirà dal 16 settembre 2016 fino alla data della presentazione della domanda (o ad altri eventuali periodi di assenza non retribuita).

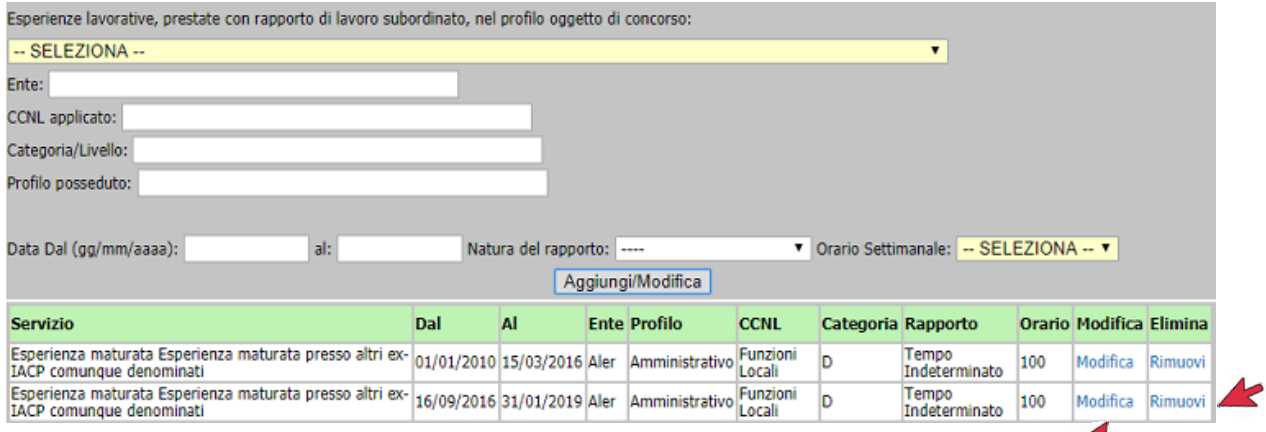

I titoli inseriti compariranno al di sotto della maschera di input, come nell'esempio di cui sopra.

In caso di errore è possibile rimuovere il titolo inserito cliccando su Rimuovi

#### **2.8 ALLEGARE DOCUMENTO – TASSA CONCORSO E CURRICULUM**

Terminata la compilazione di tutte le sezioni si dovranno allegare tutti i documenti previsti dai rispettivi bandi di concorso, ad **esempio**:

- copia del curriculum
- documento identità valido
- tassa di concorso
- eventuale riconoscimento del titolo di studio conseguito all'estero
- patente di guida
- documentazione relativa ad eventuale handicap
- eventuale iscrizione ad un albo professionale

**Si raccomanda di allegare file con nomi corti, senza accenti o apostrofi, i quali potrebbero impedire il corretto invio della domanda e causare errori e perdita di dati inseriti. Come nominare i file:**

.<br>12

- **curriculum**
- **documento**
- **versamento**
- **patente**

**ATTENZIONE:** questo è solo un esempio dei documenti da allegare. In taluni casi possono essere solo due o tre ovvero nessuno.<br>
F<sup>Selezionare i propri allegati ( Word, Pdf, Jpg, Zp ) massimo 5 MB ogni file :------------------------------</sup>

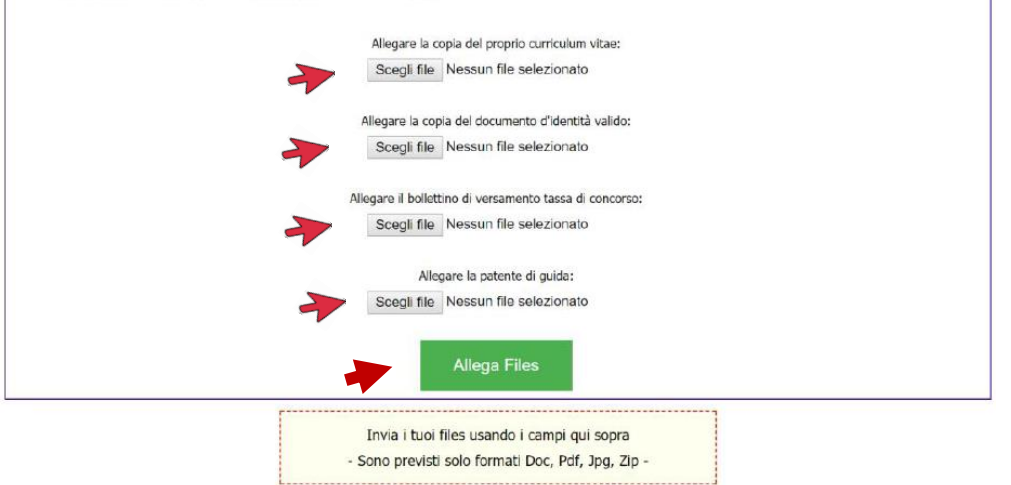

Per velocizzare l'operazione sarà possibile scegliere tutti i documenti e poi cliccare su **Allega Files**

**ATTENZIONE**: quello riportato è un **esempio**, il numero degli allegati è soggetto a variazione in base al bando di concorso.

L'operazione si considererà conclusa quando tutti i file saranno allegati e compariranno come nell'immagine qui sotto.

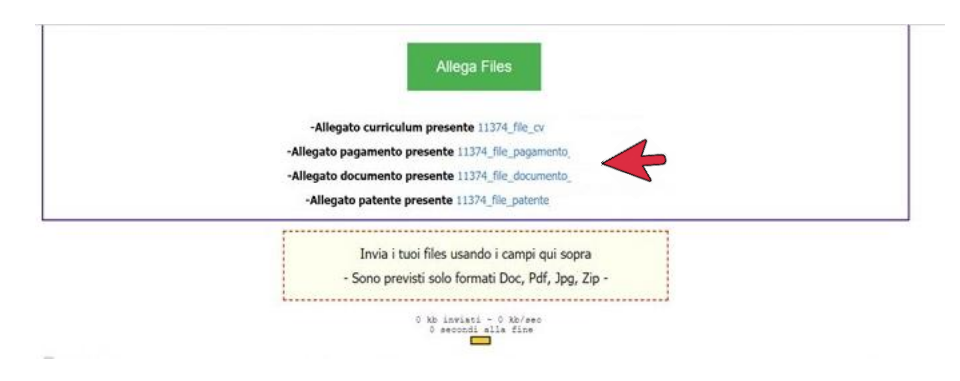

## **2.9 INVIO DELLA DOMANDA**

Terminata l'operazione si dovrà cliccare sulla due dichiarazioni, sull'accettazione e poi sul tasto verde **Invia e salva domanda**

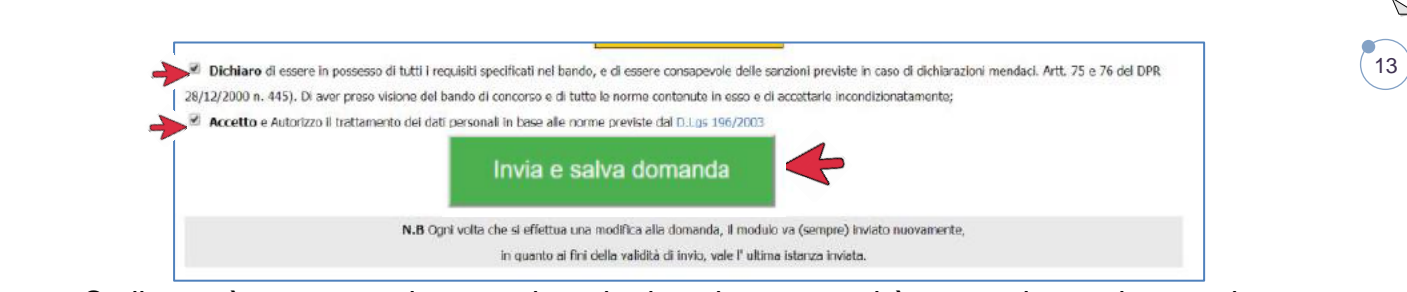

Se il tutto è stato completato nel modo descritto comparirà questa immagine con la scritta **Domanda Inviata con successo**!

Se, per qualche motivo, non comparisse questo messaggio, la domanda **NON** si considererà inviata e l'operazione dovrà essere ripetuta, nel caso in cui l'errore dovesse ripetersi, prima di contattare l'assistenza, verificare di non essere rimasti collegati e inattivi per un tempo eccessivo. Motivo questo, di errore durante l'invio della domanda.

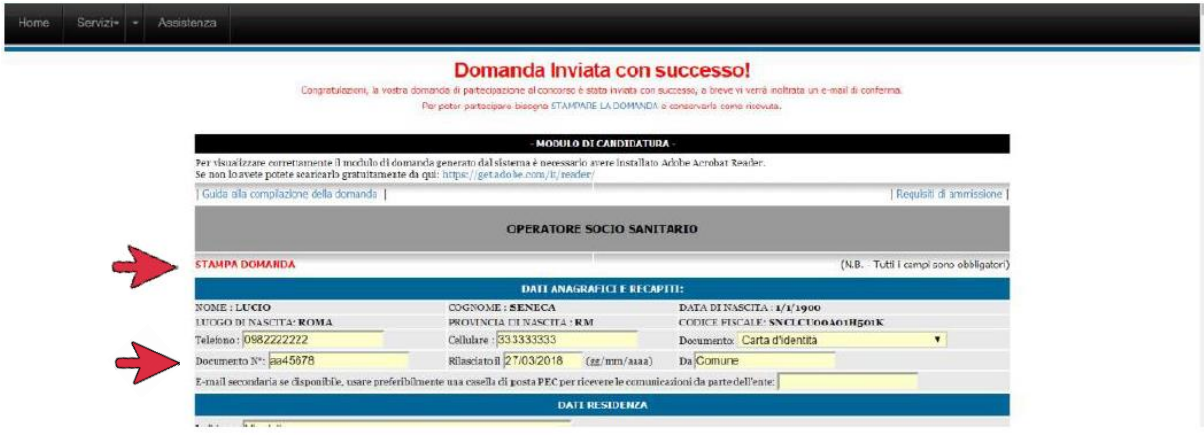

Sarà possibile stampare immediatamente la domanda ed averne copia, cliccando sul tasto rosso **STAMPA DOMANDA,** come da indicazione della freccia.

La domanda servirà come copia dell'avvenuto invio. Dovrà essere portata il giorno della prova e firmata in presenza del personale dell'ATC.

Si riceverà una mail contenente un messaggio di conferma dell'avvenuto invio della domanda.

#### **2.10 MODIFICA DOMANDA**

**Leggere con attenzione questa sezione, in quanto sarà utile ogni qualvolta si decida di sospendere la compilazione della domanda, chiudere e accedere in un secondo momento per completare l'inserimento dei dati, o rivedere i dati inseriti.**

Sarà possibile integrare e modificare i dati della domanda in ogni momento fino all'ultimo giorno utile.

In questo caso ricordarsi che il sistema mantiene in memoria esclusivamente l'ultima versione della domanda modificata, cancellando in modo irreversibile i dati precedenti, i quali non potranno essere recuperati ma dovranno essere reinseriti.

**Si riceverà sempre una mail di conferma anche dell'avvenuta modifica**.

Per modificare la domanda accedere con le proprie credenziali dalla maschera iniziale e scegliere "I miei concorsi"

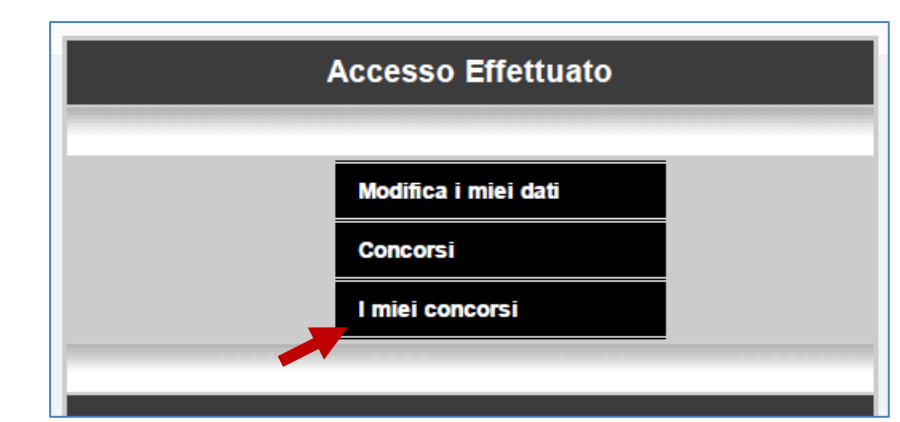

14

Cliccando su **I miei concorsi** si accederà alla maschera rappresentata qui sotto.

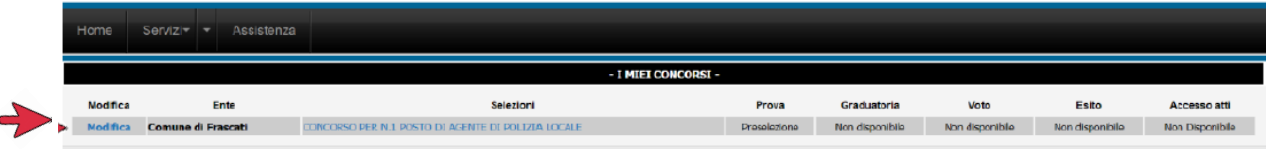

Cliccando su **Modifica** si entrerà nella propria domanda e si potrà proseguire all'integrazione o alla modifica dei dati.

# **2.11INVIARE LA DOMANDA MODIFICATA**

Al termine dell'inserimento o modifica dei dati si dovrà inviare nuovamente la domanda cliccando sul tasto verde **Modifica e Invia Domanda**

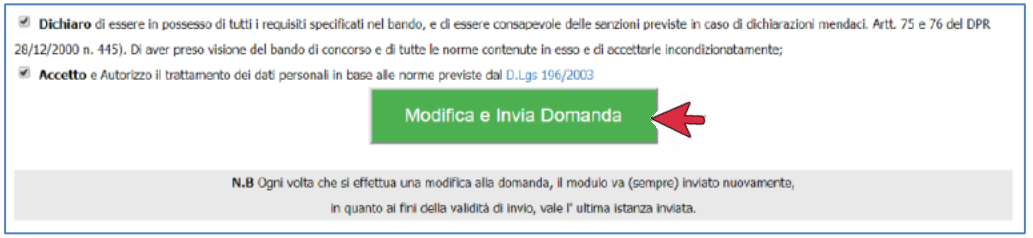

Al termine dell'operazione l'immagine che comparirà nello schermo sarà la seguente:

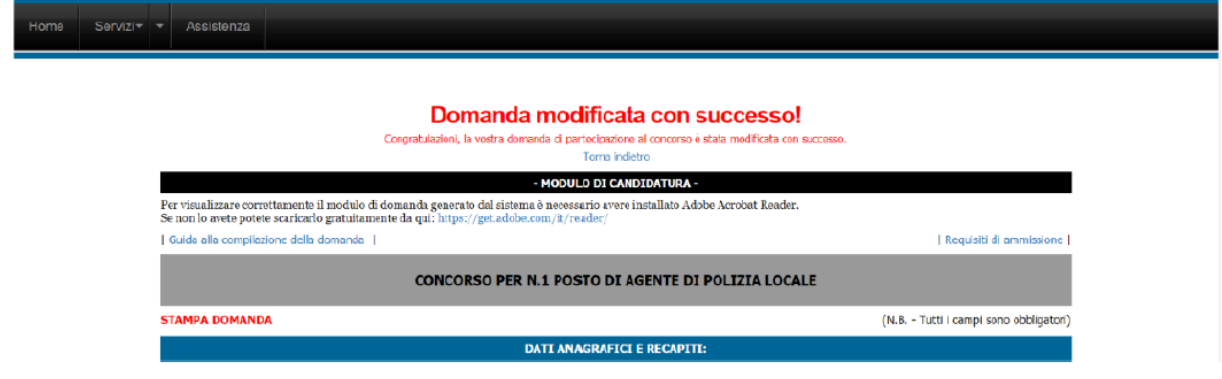

Si riceverà una mail, al pari di quella rappresentata qui sotto, con la quale si avviserà dell'avvenuta modifica della vostra domanda.

L'indicazione ricevuta riporterà il numero di codice della domanda.

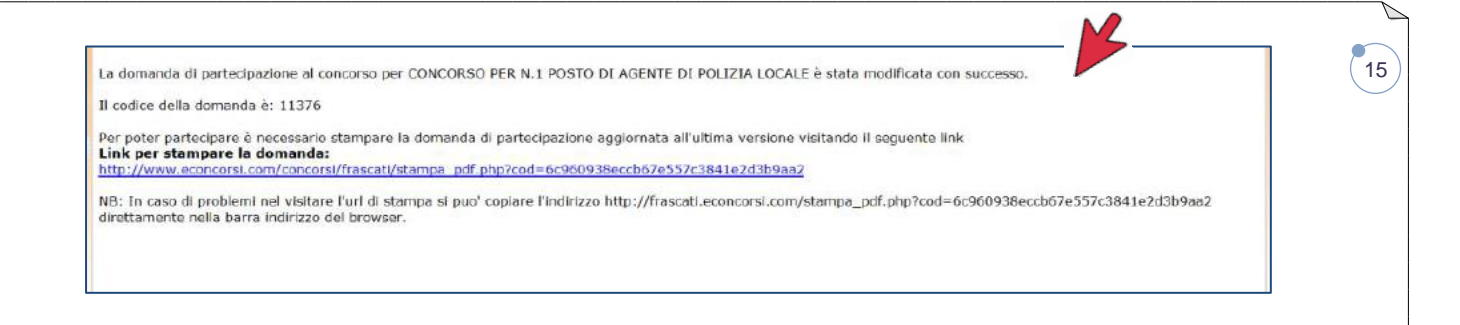

#### **2.12 STAMPARE LA DOMANDA**

La domanda deve essere conservata, tramite stampa o avendo cura di salvarne copia nel formato .pdf nei propri supporti informatici a propria garanzia.

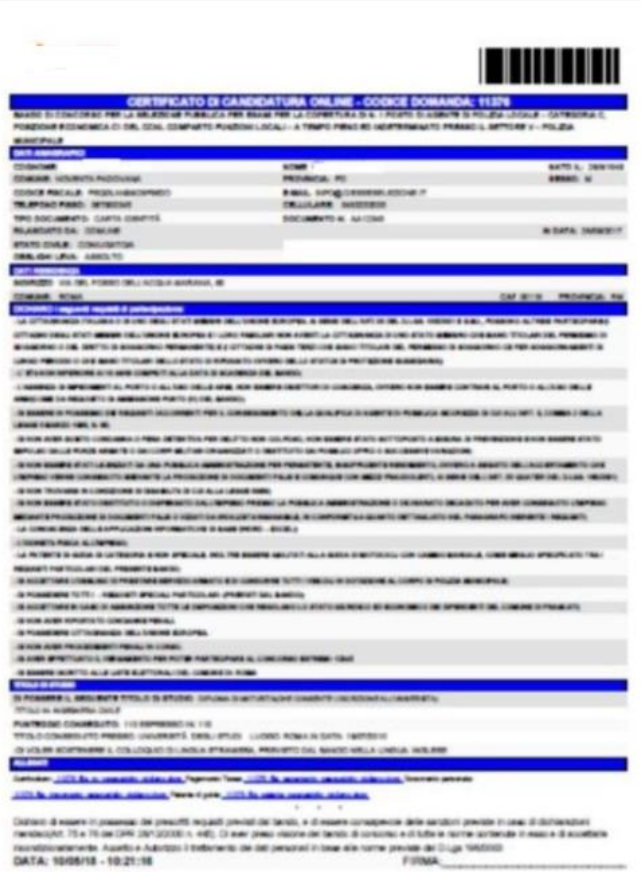

#### **LA DOMANDA NON POTRÀ MAI ESSERE STAMPATA DAGLI UTENTI DOPO LA CHIUSURA DELLE CANDIDATURE.**

Si invita, quindi ad astenersi dall'inviare richieste dopo la scadenza, in quanto non saranno prese in considerazione.

Il format sopra rappresentato, che potrà essere anche in più pagine, è l'unico fac-simile di una domanda reale. Qualsiasi altra rappresentazione **NON** conforme alla presente domanda verrà ritenuta **NULLA**.

**La domanda NON dovrà essere né firmata né inviata.**

#### **2.13RECUPERO DELLA PASSWORD** <sup>16</sup>

Se per qualunque ragione non si trovassero, o venissero smarrite le credenziali, sarà sempre possibile recuperarle cliccando sul tasto **Recupera Password**

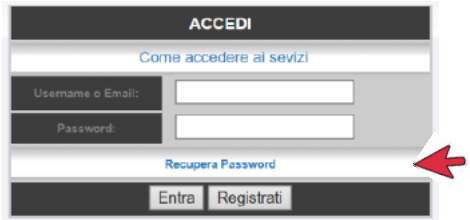

Si aprirà un pop-up cioè una maschera come quella rappresentata qui sotto, nella quale inserire l'indirizzo di posta elettronica (E-mail) con la quale è stato creato l'**account**.

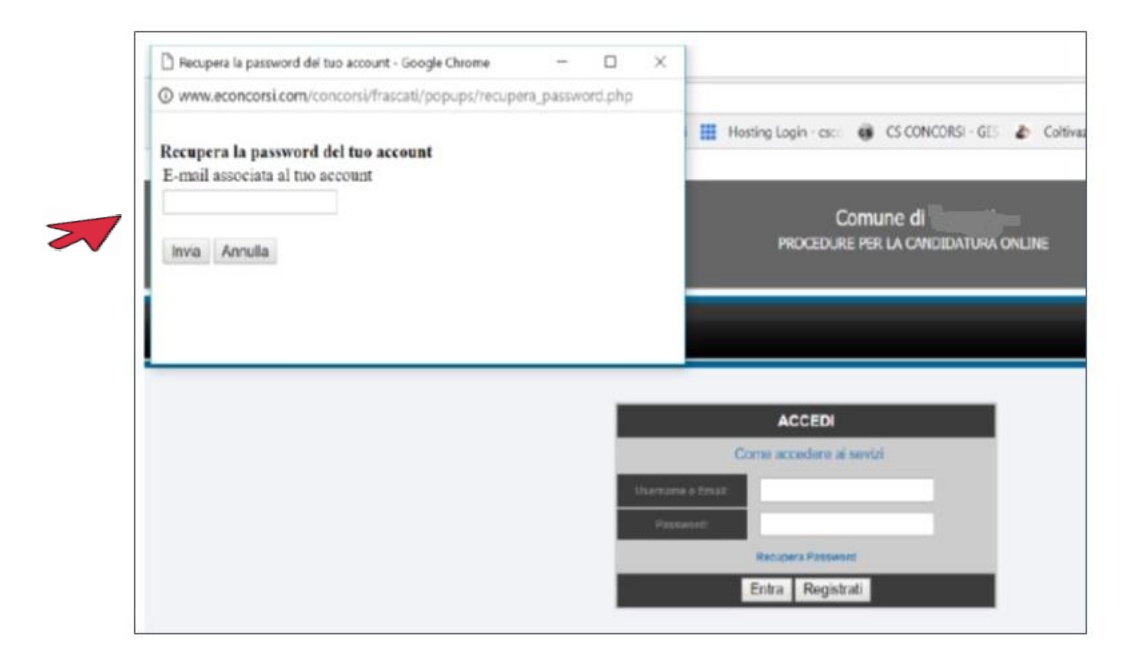

Cliccando sul tasto **Invia** si riceverà un messaggio, con le credenziali, nella casella di posta elettronica indicata.

Se comparisse la scritta: **Nessuna corrispondenza trovata con l'e-mail fornita** significa che l'indirizzo di posta elettronica **NON** è lo stesso col quale si è effettuata la registrazione.

Se, invece comparisse la scritta: **I dati di accesso sono stati spediti correttamente all'email fornita** si riceverà immediatamente un messaggio nella casella di posta indicata con le credenziali dell'utenza.

#### **2.14 SCADENZA** <sup>17</sup>

È quella riportata nel Bando/Avviso di Concorso/Selezione e nella sezione "Concorsi" del portale.

Alla scadenza prevista, il sistema si interromperà automaticamente, sospendendo anche il collegamento di utenti eventualmente collegati che stanno inserendo dati.

Si raccomanda, quindi, a tutti coloro che desiderano inviare la propria domanda, di non attendere l'ultimo momento ma di adoperarsi con largo anticipo.

Si declina qualsiasi responsabilità non dovuta ai nostri sistemi.

#### **2.15ASSISTENZA E CONTATTI**

L'assistenza verrà fornita scrivendo al seguente indirizzo di posta elettronica:

[info@csconcorsi.com](mailto:info@csconcorsi.com)

Oppure telefonicamente, negli orari previsti, ovvero dalle ore **10,00** alle ore **16,00** di tutti i giorni feriali ai seguenti numeri:

- **392 3991474**
- **392 4011554**

Al di fuori degli orari previsti sarà possibile inviare messaggi ai quali sarà data risposta nel più breve tempo possibile, ma sempre durante l'orario di lavoro.

Lo staff di CsConcorsi augura buon lavoro a tutti.